### **IT Essentials 5.0**

# **5.2.1.9 Práctica de laboratorio: Búsqueda de actualizaciones en Windows 7**

## **Introducción**

Imprima y complete esta práctica de laboratorio.

En esta práctica de laboratorio, configurará el sistema operativo de modo que pueda seleccionar qué actualizaciones se instalan y luego cambiar la configuración para que las actualizaciones se descarguen y se instalen automáticamente.

### **Equipo recomendado**

Para este ejercicio, se requiere el siguiente equipo:

• Una PC con una instalación reciente de Windows 7

#### **Paso 1**

Arranque la PC. Navegue hasta la ventana Panel de control haciendo clic en **Inicio > Panel de control > Sistema > Windows Update > Cambiar configuración**.

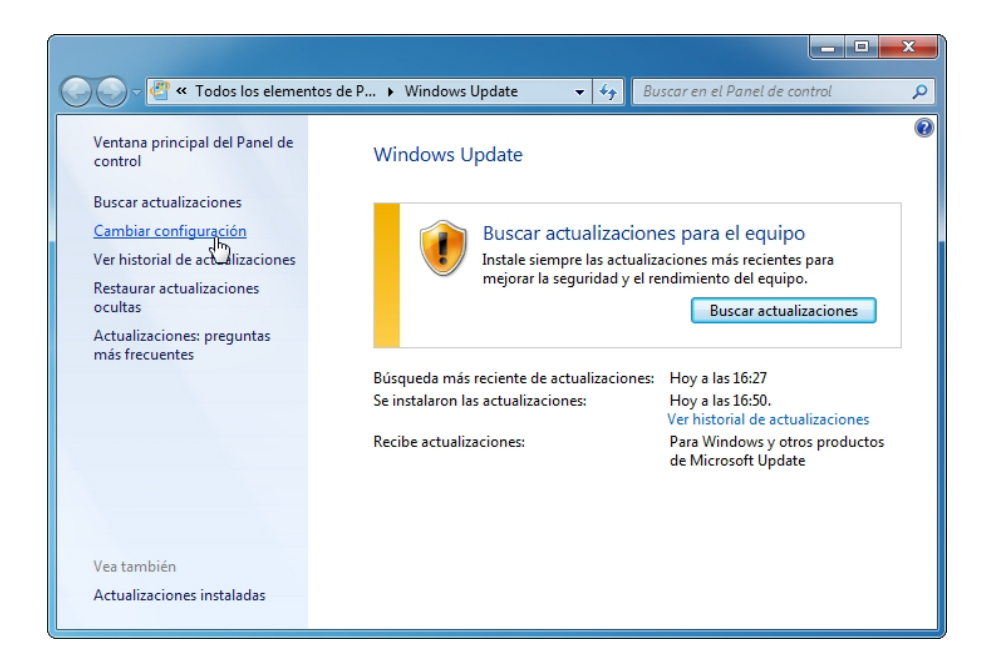

En el menú desplegable Actualizaciones importantes, seleccione **Buscar actualizaciones, pero permitirme elegir si deseo descargarlas e instalarlas**.

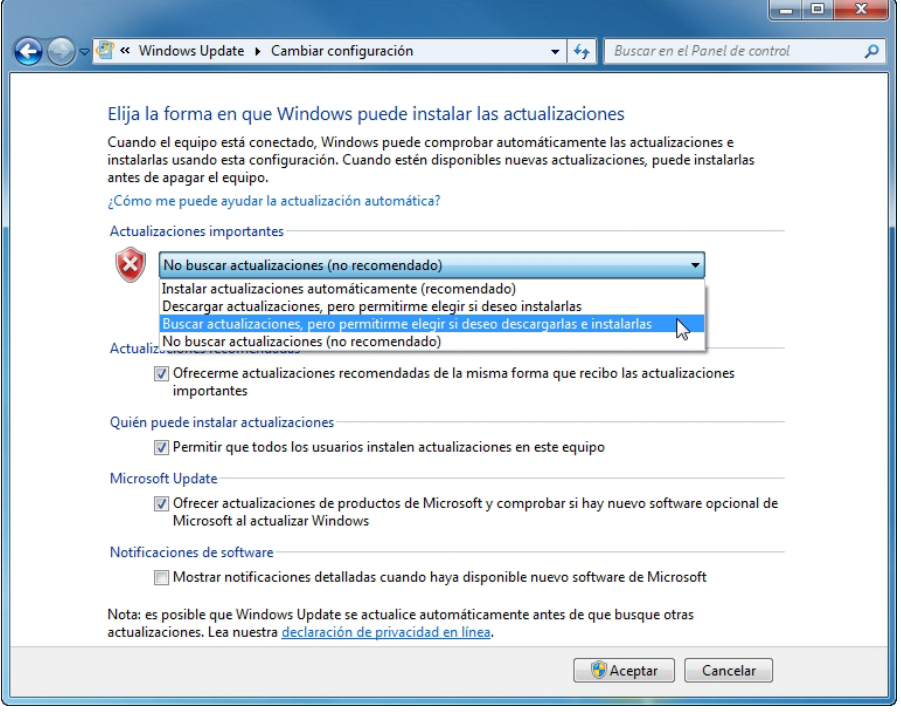

Haga clic en **Aceptar > Continuar**.

#### **Paso 2**

Windows busca si hay actualizaciones.

Aparece el mensaje Hay nuevas actualizaciones disponibles.

Haga doble clic en el ícono de **escudo** de la bandeja del sistema.

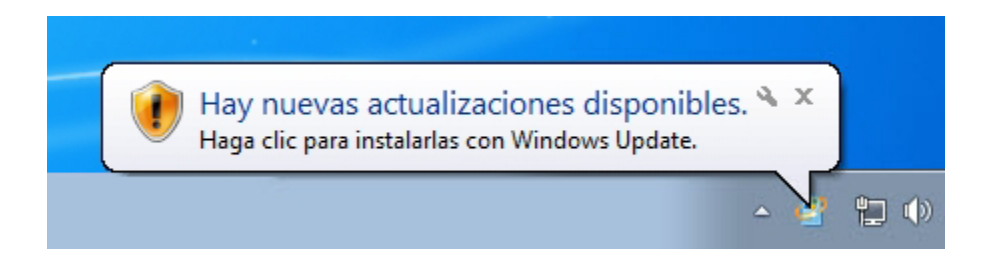

Haga clic en el enlace que muestra cuántas actualizaciones se descargaron. Por ejemplo: **36 actualizaciones importantes están disponibles**.

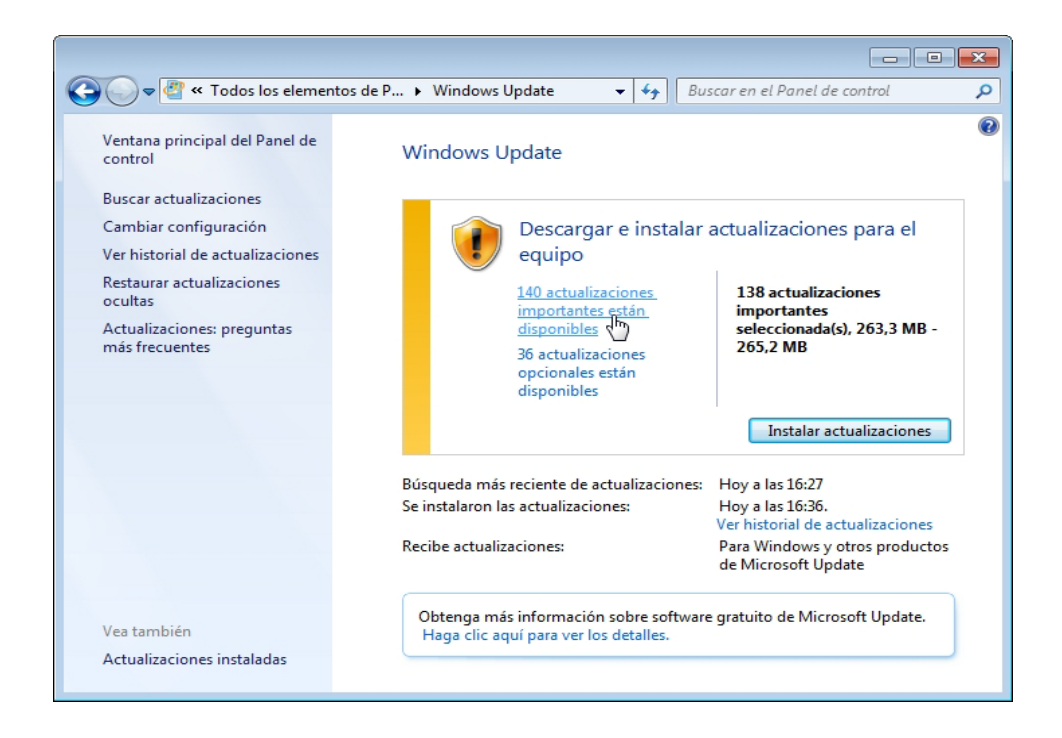

Aparece la ventana Seleccionar actualizaciones para instalar.

Antes de seleccionar qué actualizaciones se instalarán, solicite permiso al instructor para instalarlas.

Coloque una marca de verificación junto a las actualizaciones importantes y opcionales que se instalarán y, a continuación, haga clic en **Aceptar**.

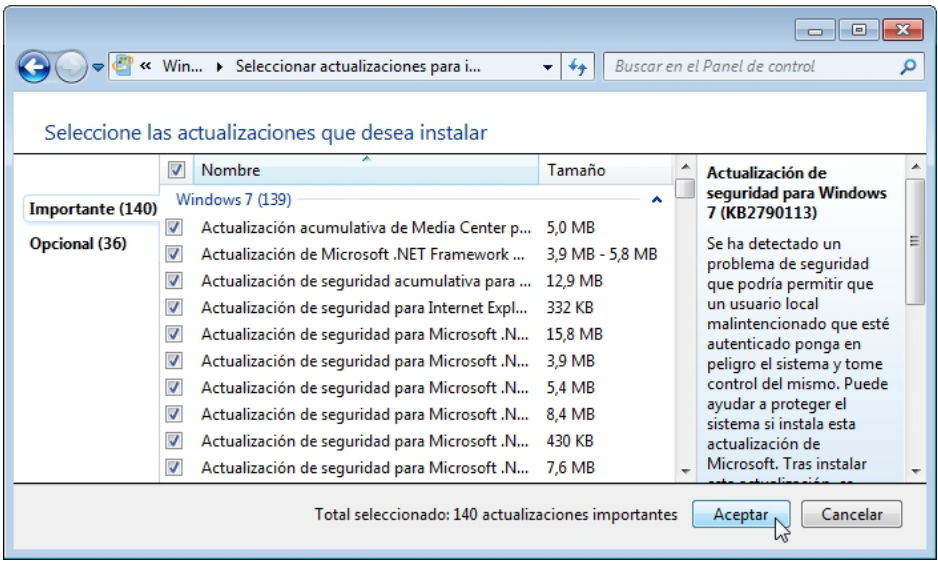

Cuando aparezca la ventana Windows Update, haga clic en **Instalar actualizaciones**.

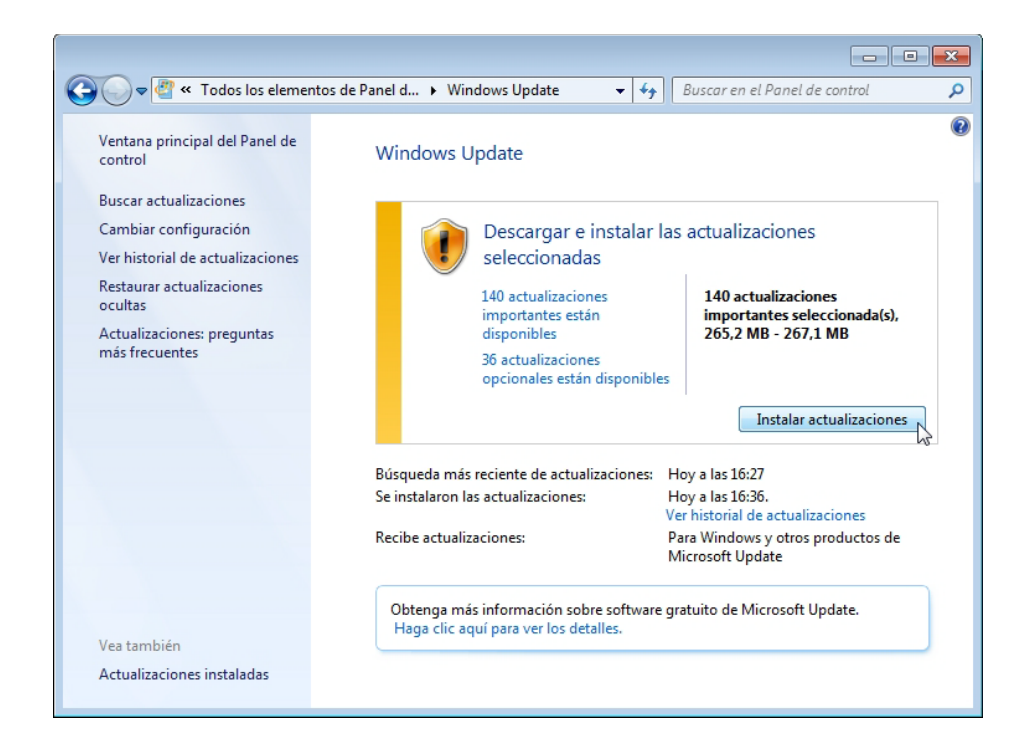

Aparece el globo "Descargando e instalando actualizaciones...".

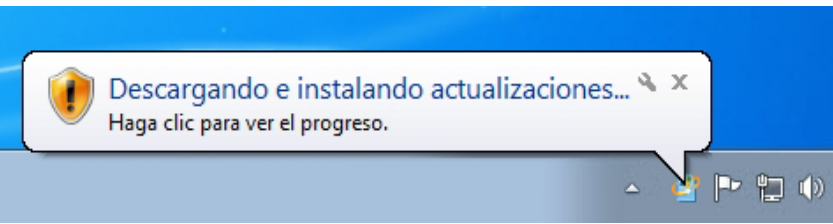

Cuando aparece el mensaje "Descargando e instalando actualizaciones...", significa que completó correctamente esta parte de la práctica de laboratorio.

Reinicie la PC.

### **Paso 3**

Haga clic en **Inicio > Panel de control**.

Haga clic en el ícono de **Windows Update** o navegue hasta **Sistema > Windows Update**.

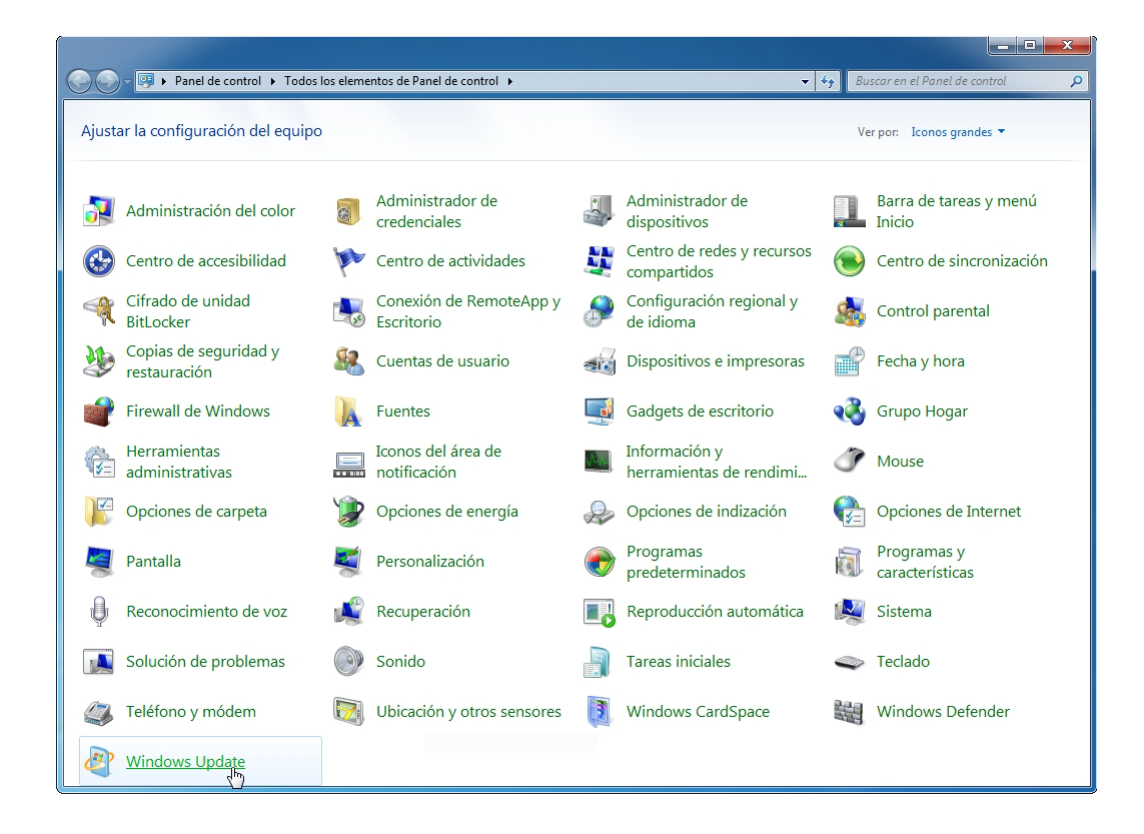

#### **Paso 4**

Aparece el cuadro de diálogo Windows Update.

Haga clic en **Cambiar configuración**.

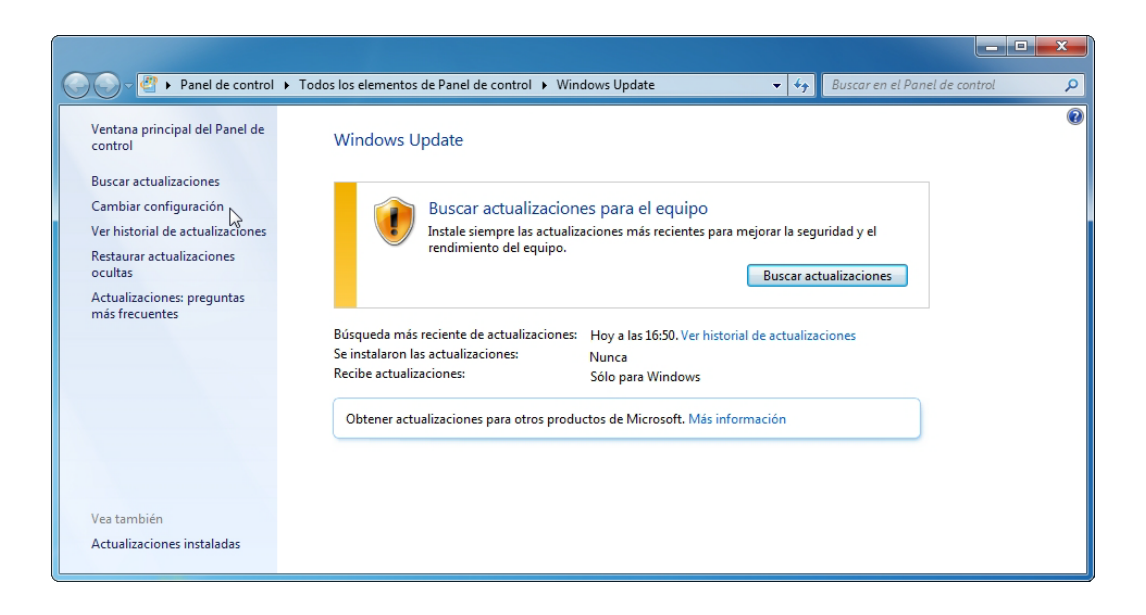

Aparece el cuadro de diálogo Elija la forma en que Windows puede instalar las actualizaciones.

Seleccione **Instalar actualizaciones automáticamente (recomendado)** en el menú desplegable.

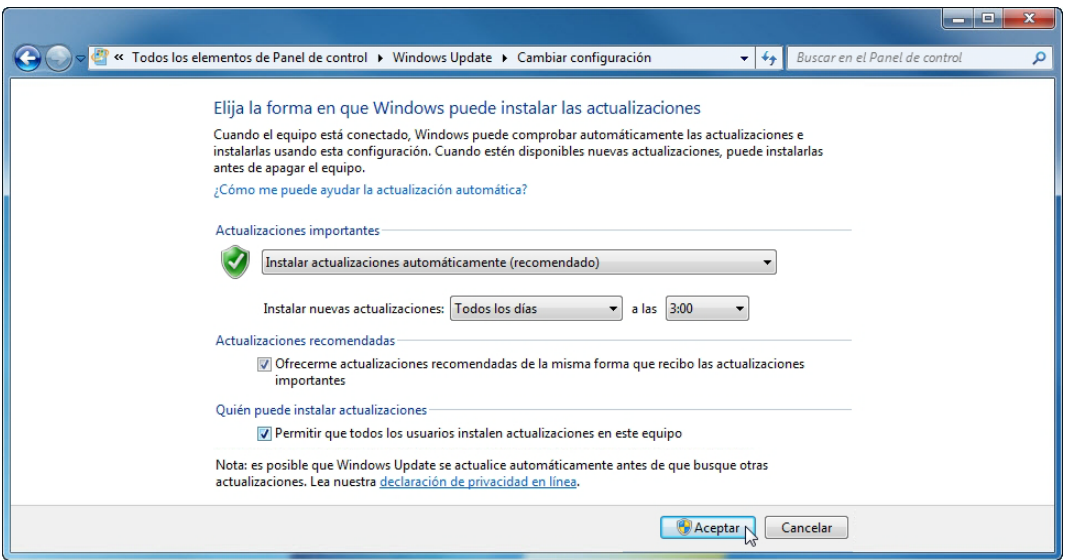

Haga clic en **Aceptar** para aceptar el cambio.